## **INSTRUCTIVO PARA GENERAR PAGOS ADICIONALES**

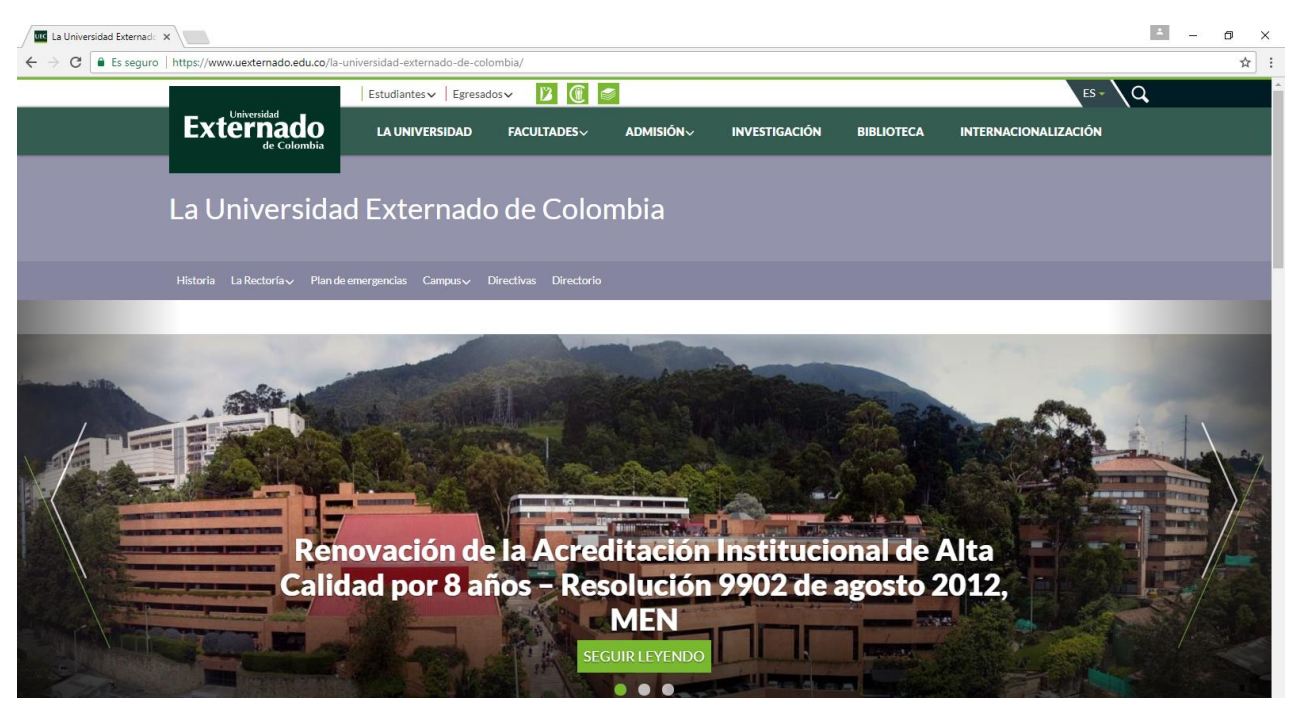

**Paso 1**: ingrese a la página [www.uexternado.edu.co](http://www.uexternado.edu.co/)

**Paso 2:** Diríjase a la parte inferior derecha de la página y de clic donde indica el recuadro rojo

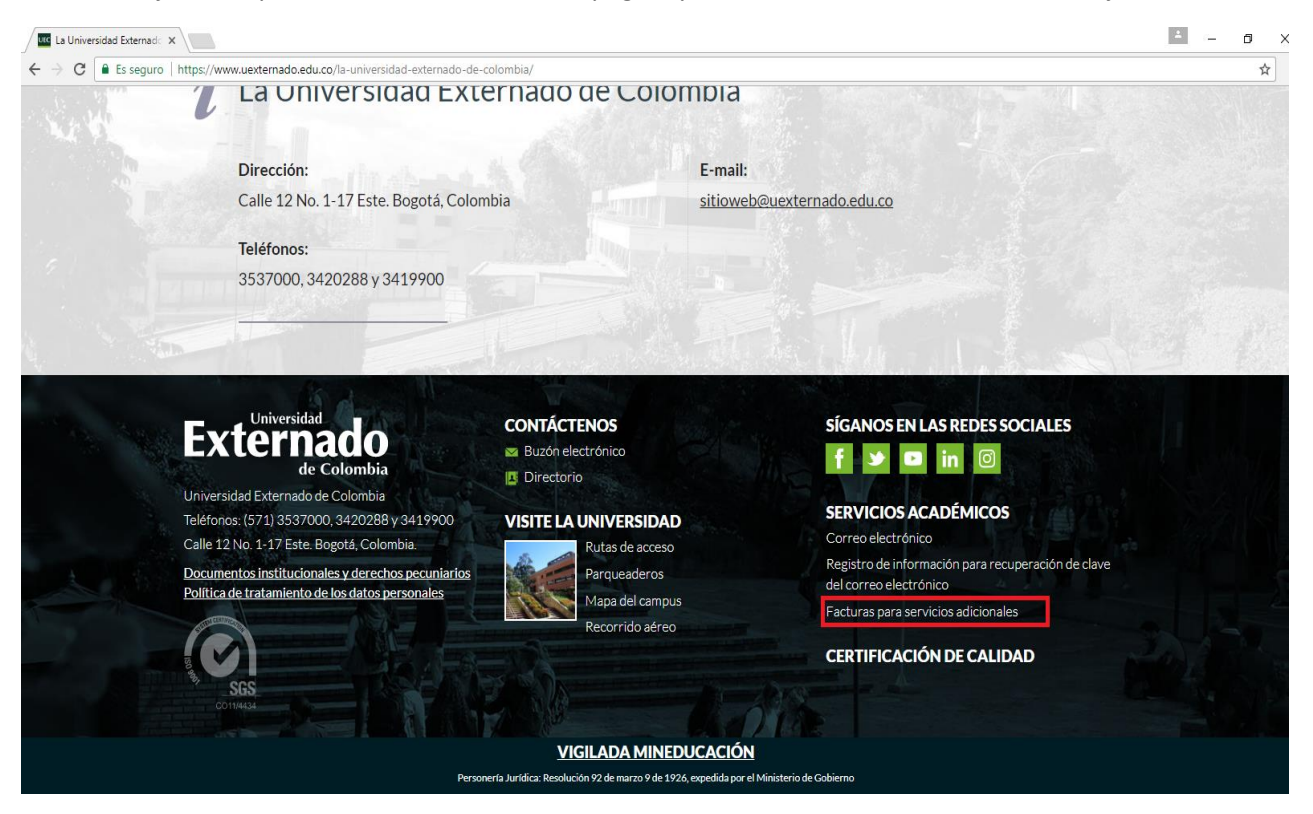

## **Paso 3:** Seleccione la opción NO y haga en ingresar

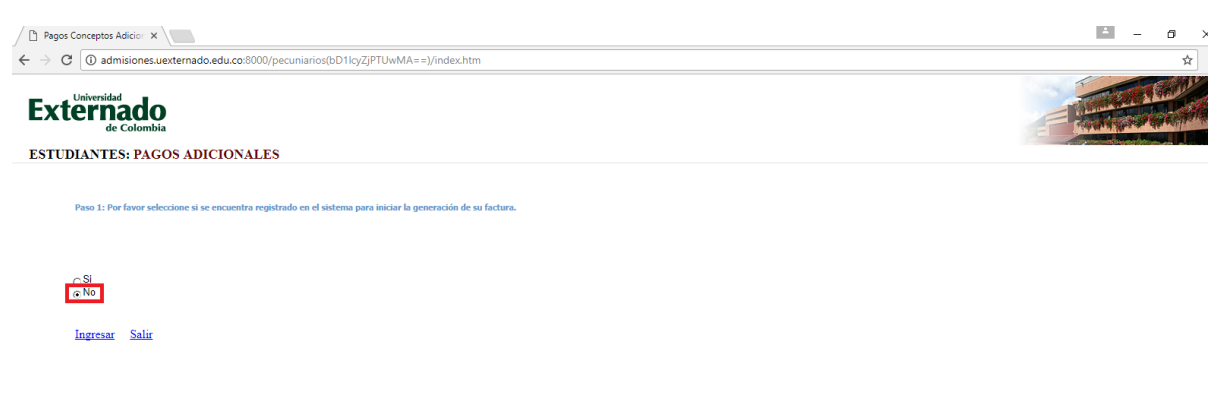

**Paso 4:** Diligencie los datos solicitados en cada uno de los espacios y haga clic en continuar

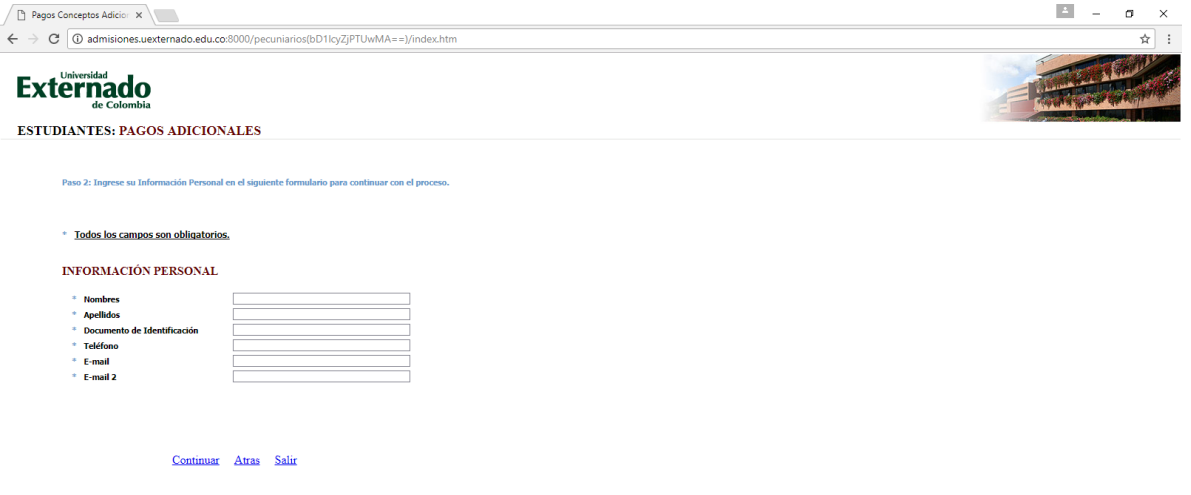

**Paso 5:** Haga un clic en el recuadro azul que indica la flecha

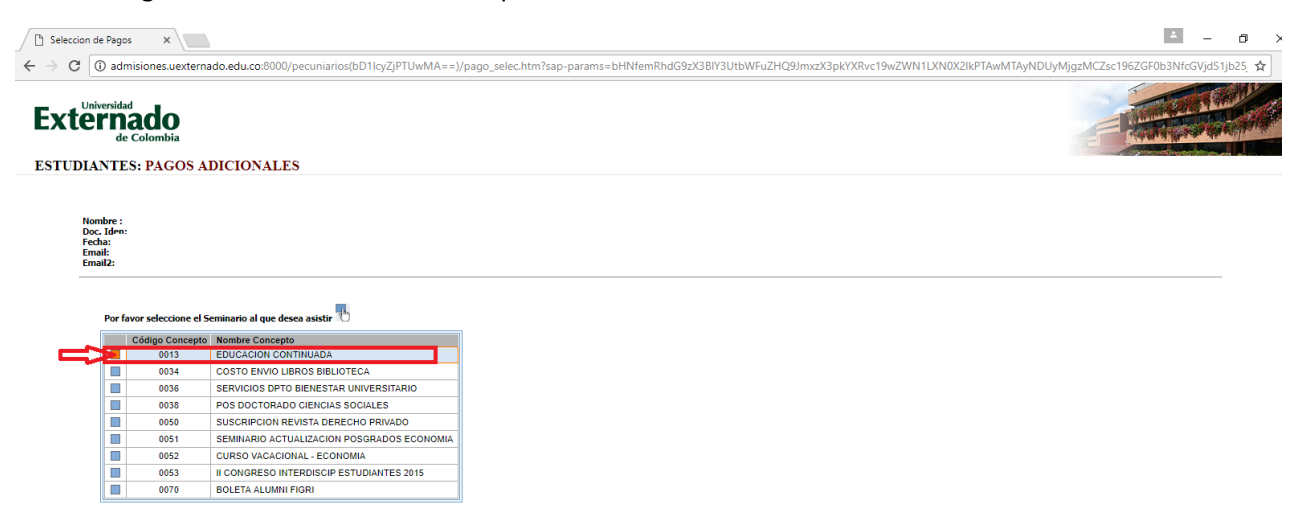

**Paso 6:** Al hacer clic en el recuadro indicado, se desplegará un listado en el cual usted debe seleccionar el curso de educación continuada de su interés.

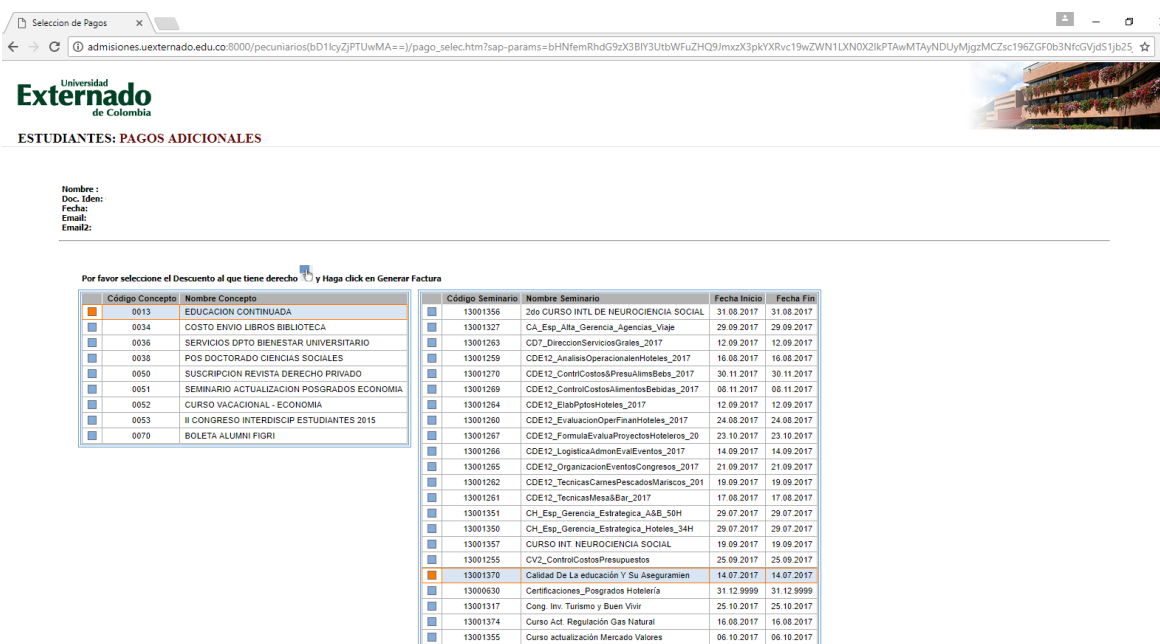

Recuerde que la Facultad de Ciencias de la Educación oferta los siguientes cursos:

- Calidad de la educación y su aseguramiento
- Educación comparada
- Fundamentos de evaluación 1
- Justicia social educativa

**Paso 7:** Diríjase a la parte inferior derecha de la página y seleccione el recuadro donde se muestra el valor del curso de su interés. A continuación haga clic en la palabra: generar factura

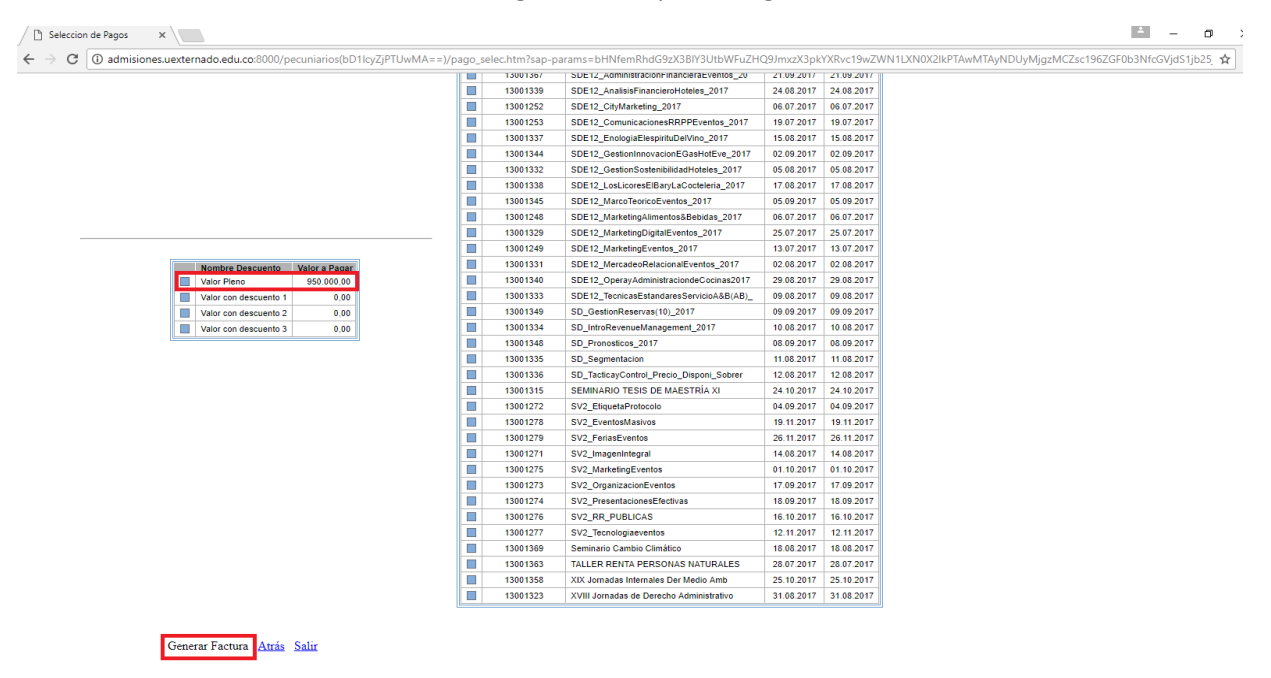

La factura generada le llegará a los correos inscritos en el paso 4